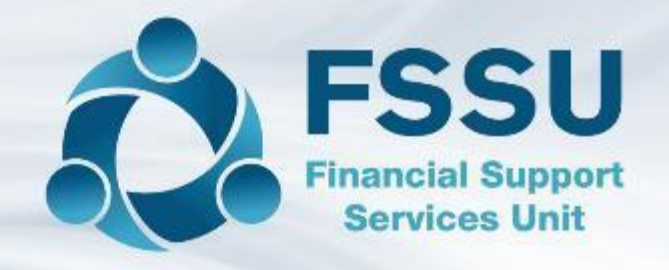

**Processing Credit Card and Petty Cash Accounts in Surf Accounts**

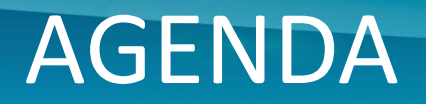

2

#### $\bullet$  Using the credit card account in Surf

- **C** Process
- **Advantages**
- **Controls**

#### $\bullet$  Using the petty cash account in Surf

- **C**: Process
- **Advantages**
- **Controls**

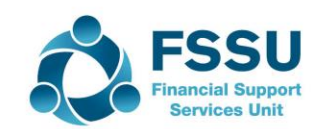

#### **Setting up a credit card account (section 2.1 Surf Accounts manual)**

In the chart of accounts set up a nominal code <1850> in the bank and cash accounts section.

Click on 'General Ledger' > 'Chart of Account'

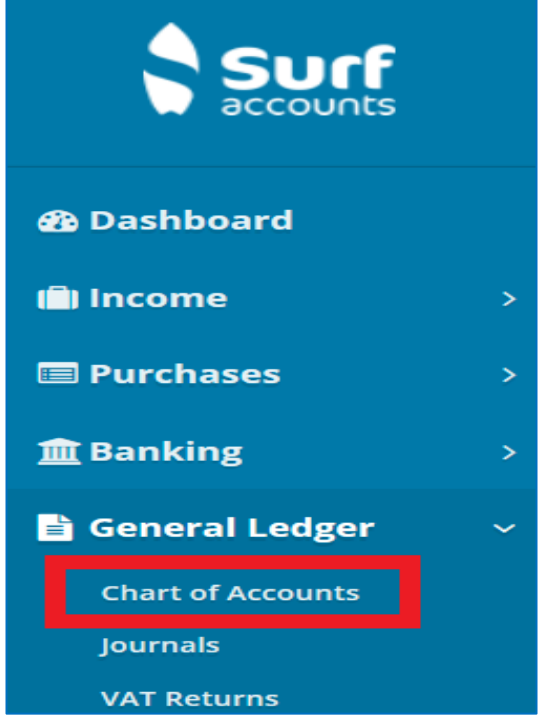

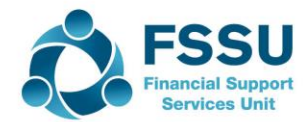

#### Click the 'Add' icon, the following screen will appear

4

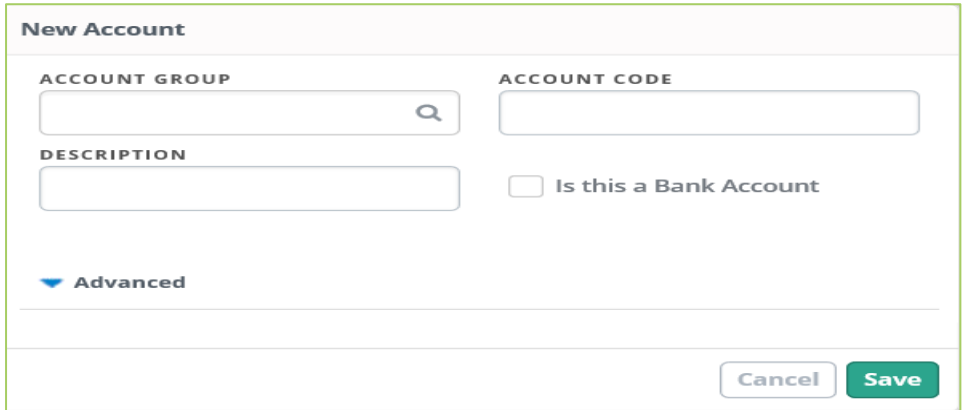

In each of the above fields enter the following data

Account Group: Bank and Cash Accounts Account Code: 1850 Description: Credit Card

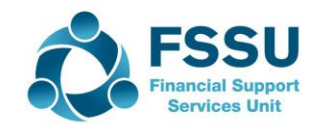

❖ Record all payments made by the credit card: Banking > Payments, using the credit card as the bank account

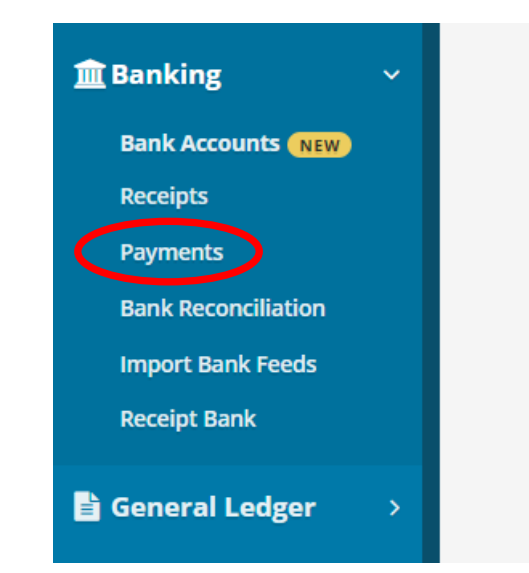

➢ Click the 'Quick Add' Button

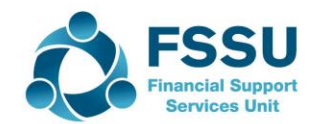

Select the 'Credit Card Account' from the dropdown (1850)

- Enter payment type – Credit Card

6

- Enter other payment details (date/amount/supplier etc)

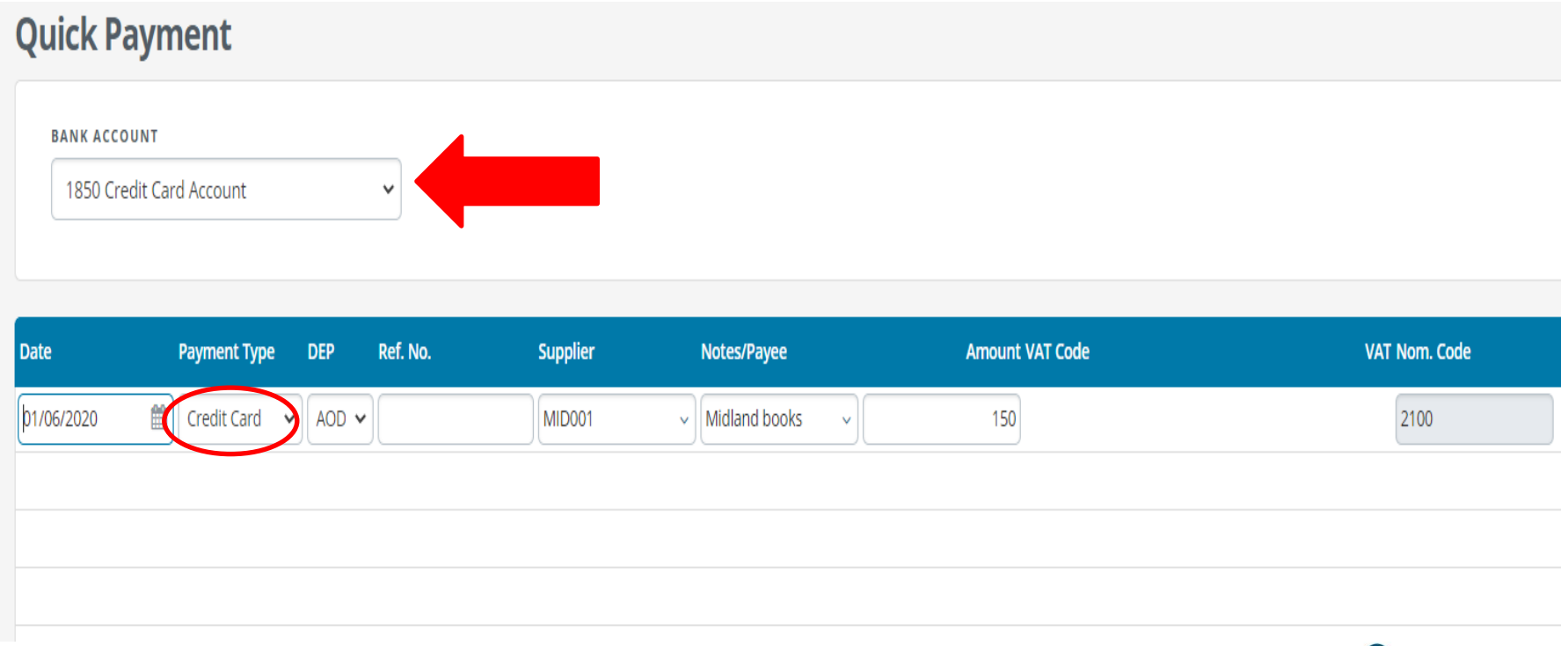

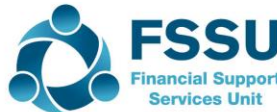

7

❖ When the credit card bill is paid record a payment from the school bank account, using the credit card code <1850> for the nominal code analysis <Banking> <Payments> <Quick Add>

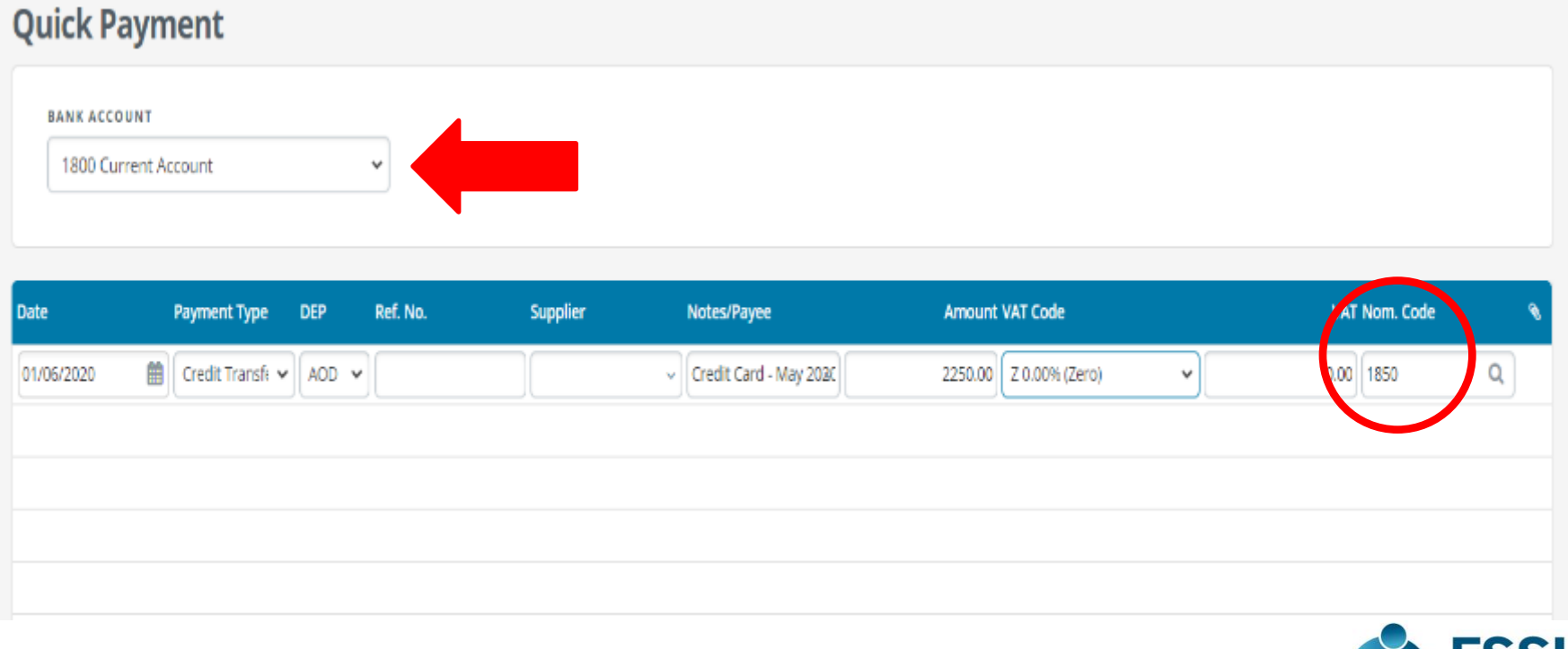

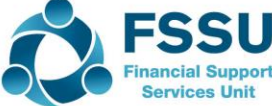

8

## ❖Accounts for expenses in the correct period

# ❖Accounts show true amounts for school liabilities

# ❖Allows for easy accounting of credit card refunds

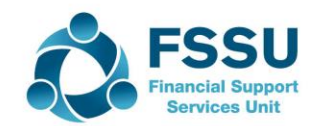

## Credit Card Controls

9

 $\dots$  The credit card should not be used where other forms of payments are accepted i.e. cheque, EFT.

- ❖ A credit card payment is subject to the same rules as a cheque payment or electronic payment, i.e. there must be two approvers. Once the monthly credit card statement is received, the supporting invoices/receipts should be attached to the statement. The Principal and the chairperson of the board of management should sign the monthly credit card statement before payment is approved.
- ❖ The credit card statement must be supported with proper invoices or receipts for all expenditure, copies of credit card machine receipts alone are insufficient.
- ❖ A credit card must not be used to withdraw cash or personal use.

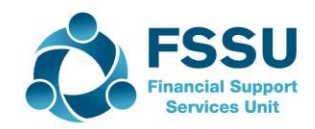

#### **Setting up a petty cash account section (2.1 Surf Accounts manual)**

In the chart of accounts set up a nominal code <1900> in the bank and cash accounts section.

Click on 'General Ledger' > 'Chart of Account'

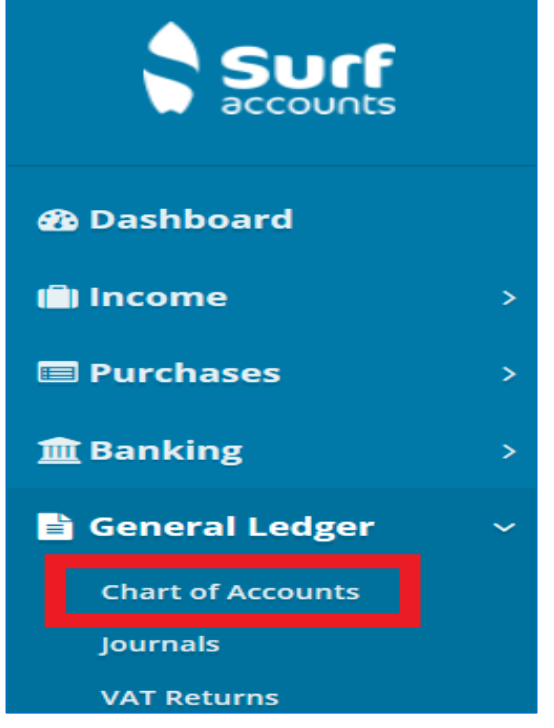

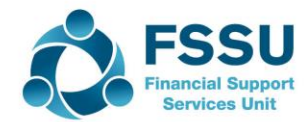

#### Click the 'Add' icon, the following screen will appear

11

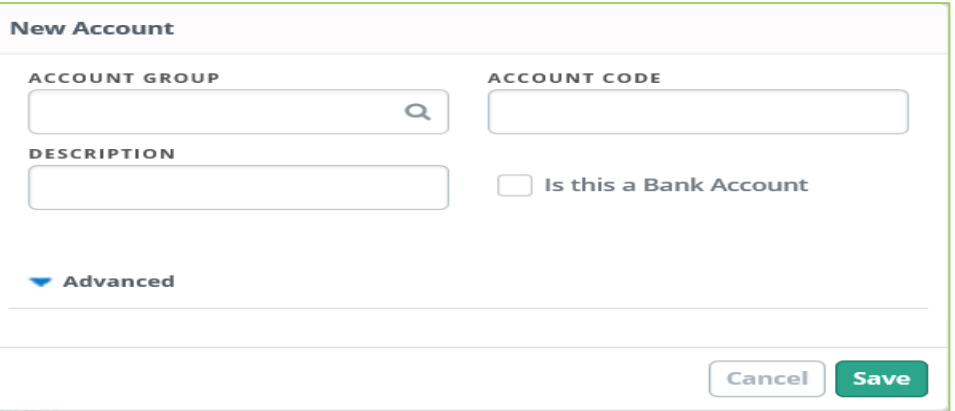

In each of the above fields enter the following data

Account Group: Bank and Cash Accounts Account Code: 1900 Description: Petty Cash

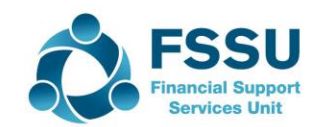

❖ Record all payments made from petty cash: Banking > Payments, using petty cash as the bank account

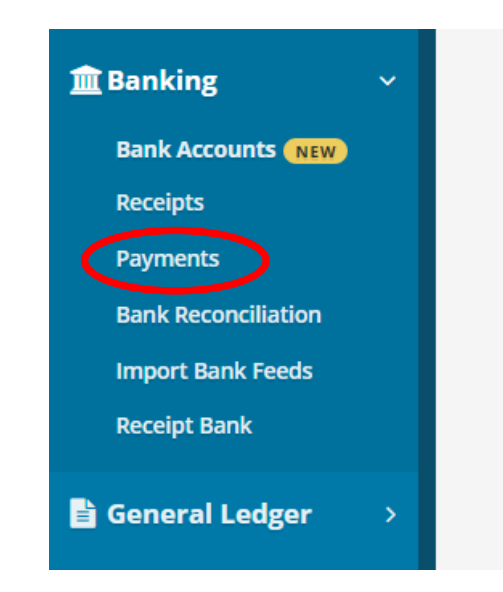

➢Click the 'Quick Add' Button

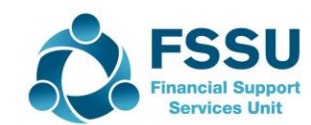

#### Select the 'Petty Cash Account' from the dropdown (1900)

- Enter payment type – Cash

13

- Enter other payment details (date/amount/details etc)

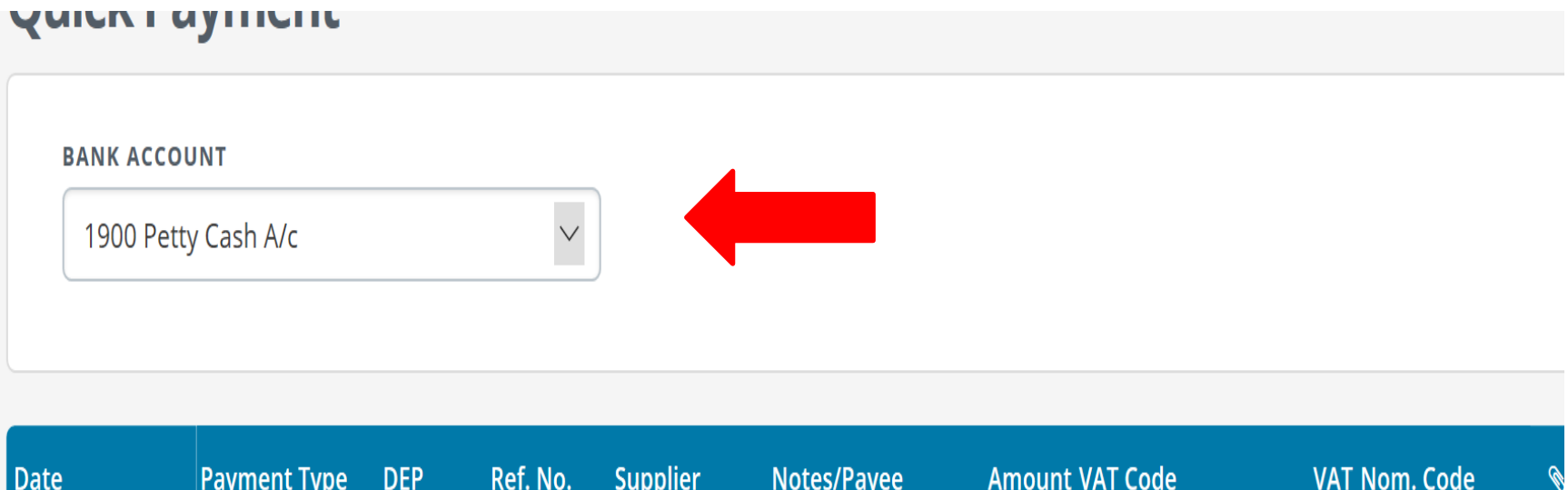

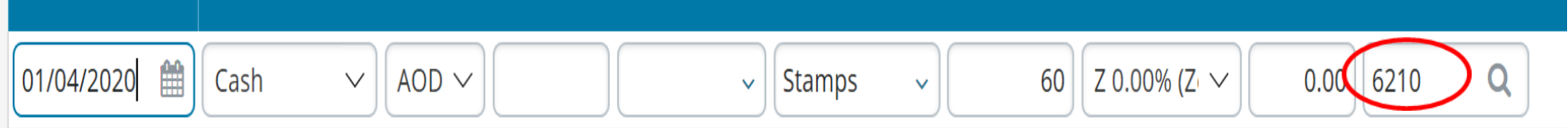

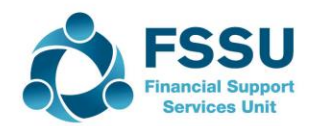

14

❖ When reimbursing the petty cash, record the cheque payment from the school bank account, using the petty cash code <1900> for the nominal code analysis Banking> Payments> Quick Add

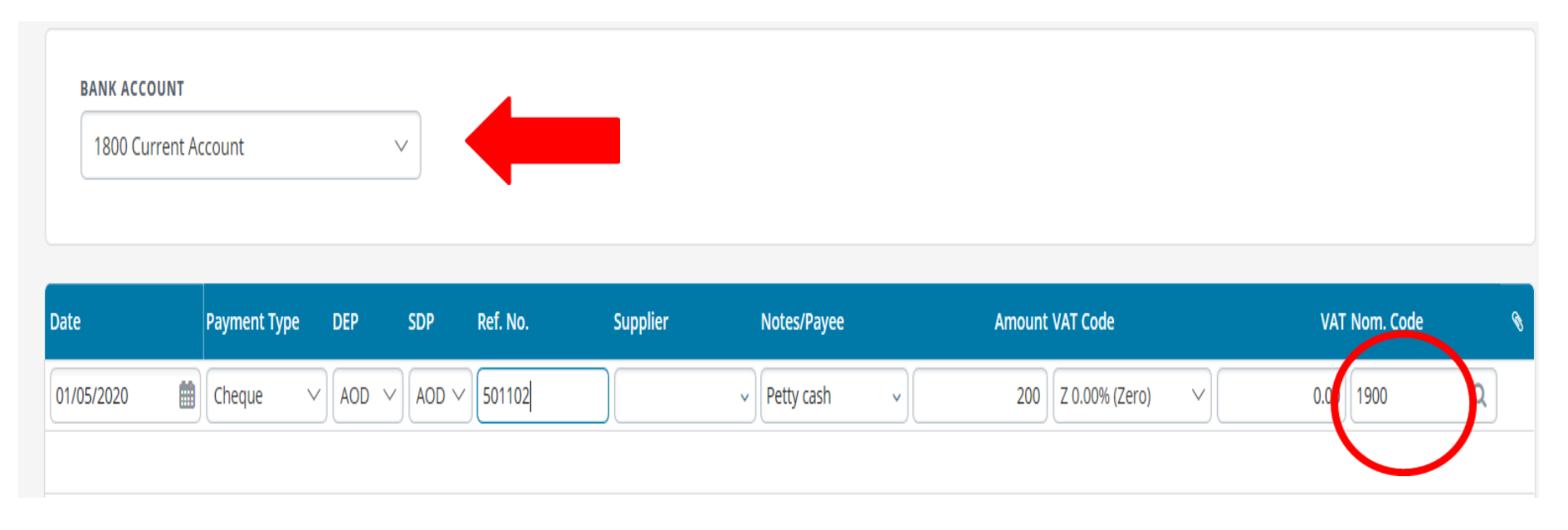

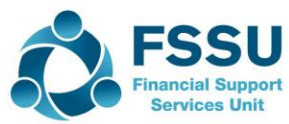

15

❖Accounts for expenses in the correct period

❖Can use the petty cash account directly to keep track of what has been spent and the balance that should be left. This avoids duplication of work.

❖Reflects the reality of the transaction

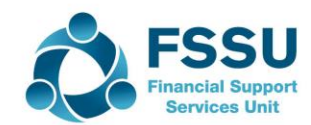

## Petty Cash Controls

16

❖ All petty cash payments must be made from money in the petty cash box and on no account should cash received from students or other cash receipts be used to make petty cash payments.

❖ Receipts should be retained and attached to petty cash vouchers

❖Should only be used for small payments of goods or services where the school has no formal account

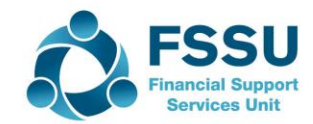

#### Petty Cash and Credit Card Accounts

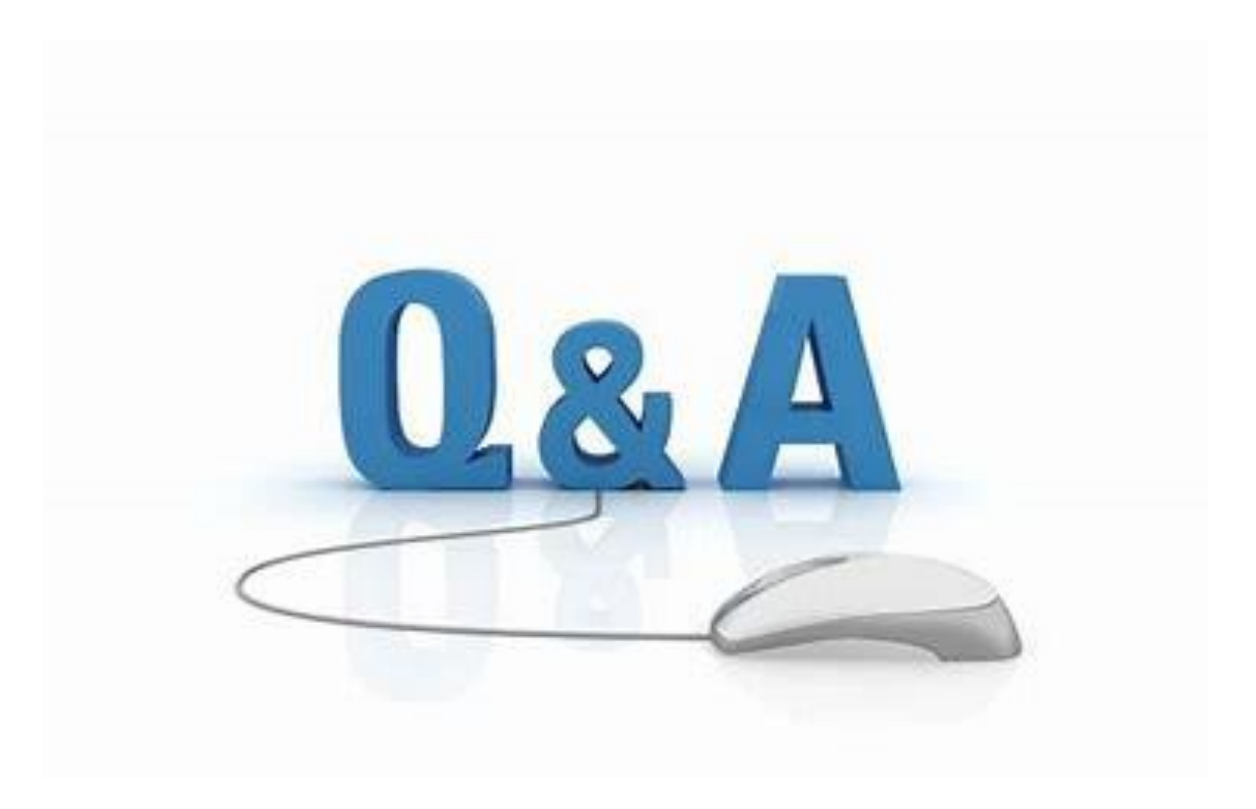

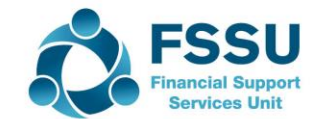

# **Thank you for attending**

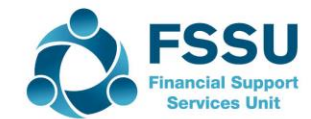